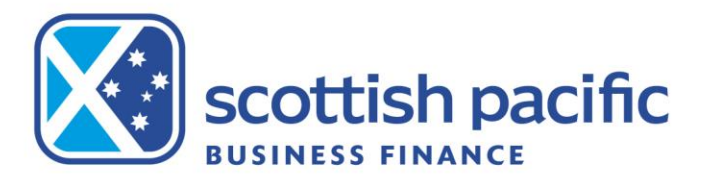

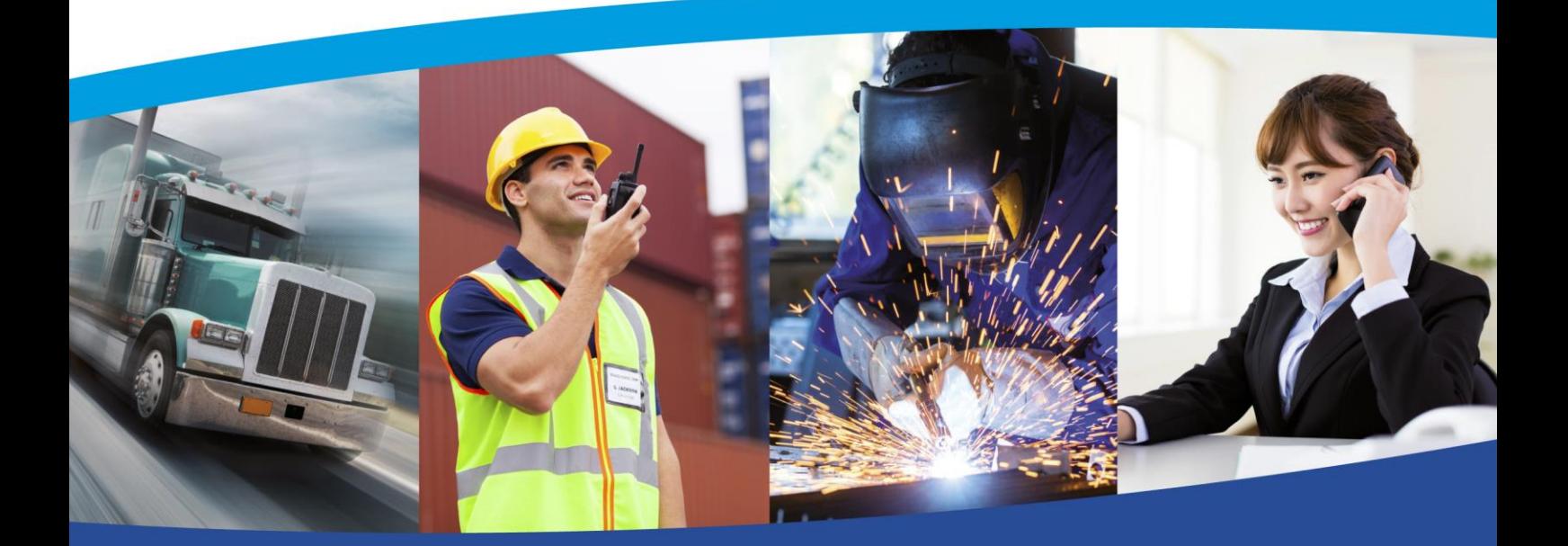

**A quick guide to your new operating platform**

**Bulk Facilities**

smart money for smart business

### **Logging In and Overview**

This document provides a quick overview to allow you to get a basic understanding of the key functions you will require on the new system, to help you get up and running as soon as possible.

### **Logging in**

You'll soon receive your logon details to access your new portal. Your new URL is <https://scotpac.hpdsc.com/>

When logging into the portal for the first time you will be prompted to reset your password and you will then be taken back to the client login screen to log in for the first time with your newly created password. *\*See the section User Administration at the end of this document for details of how to create additional users on the account Tip – Passwords expire every 60 Days, must be between 6-50 characters long, and can't be re-used for the next 2 password changes. Triplicate characters cannot be accepted (i.e. Password111) but duplicates can be (i.e. Password11)*

#### **What you'll see**

When accessing the portal, you will see the Agreement Summary Screen. This screen will show you your availability, is used to request drawdowns as well as providing real time balances for account facilities including Sales Ledger, Funding Disapproved & Funds In Use. Please note that each widget can be moved on your screen, so it may not be an exact replica of the below:

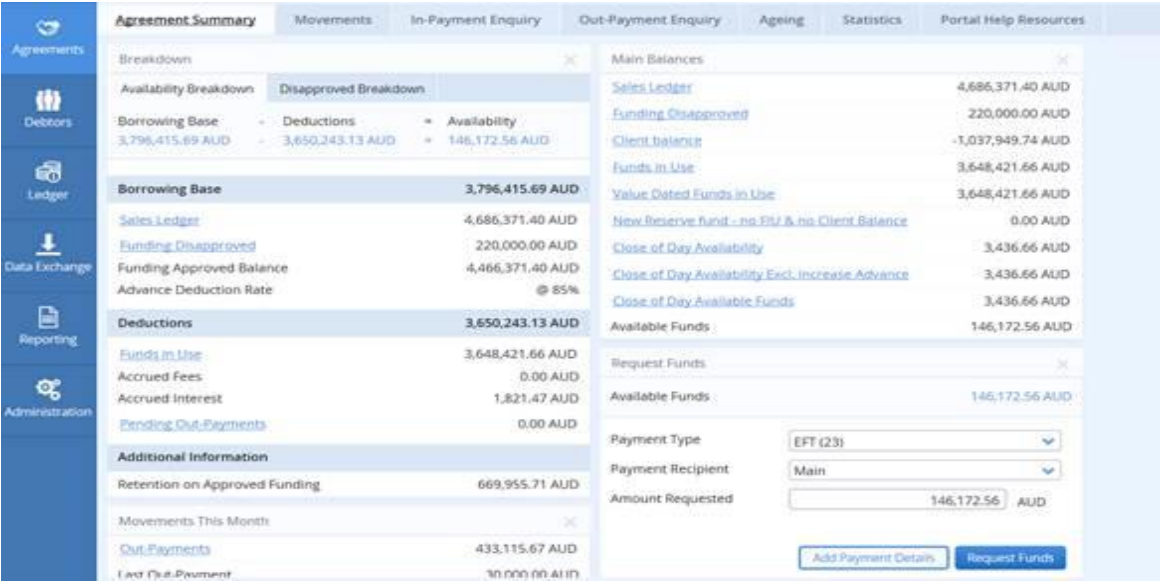

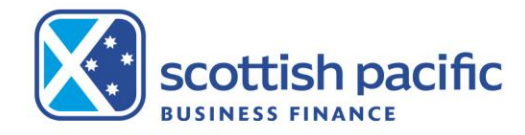

# **Availability and Drawing Funds**

**Sales Ledger –** This is the net value of the invoices and credit notes that you upload with every ledger refresh.

**Funding Disapproved –** This is the same as in your current portal; invoices which are not approved for funding.

**Funds in Use –** This is the amount owing on the facility. On your current system this would be referred to as your Current Account.

**In-Payment Enquiry –** This menu option at the top of the Agreement Summary Screen will show you details of debtor payments that have been received into the facility debtor deposit account.

### **How you check availability and drawdown funds**

In the Agreement Summary screen, you will see a Request Funds widget where you can view your available funds and then request either an EFT or an RTGS (same day) payment. The amount in the 'amount requested' field will automatically be set to the full availability you have but you can change this to the amount you require. Then select 'Request Funds'.

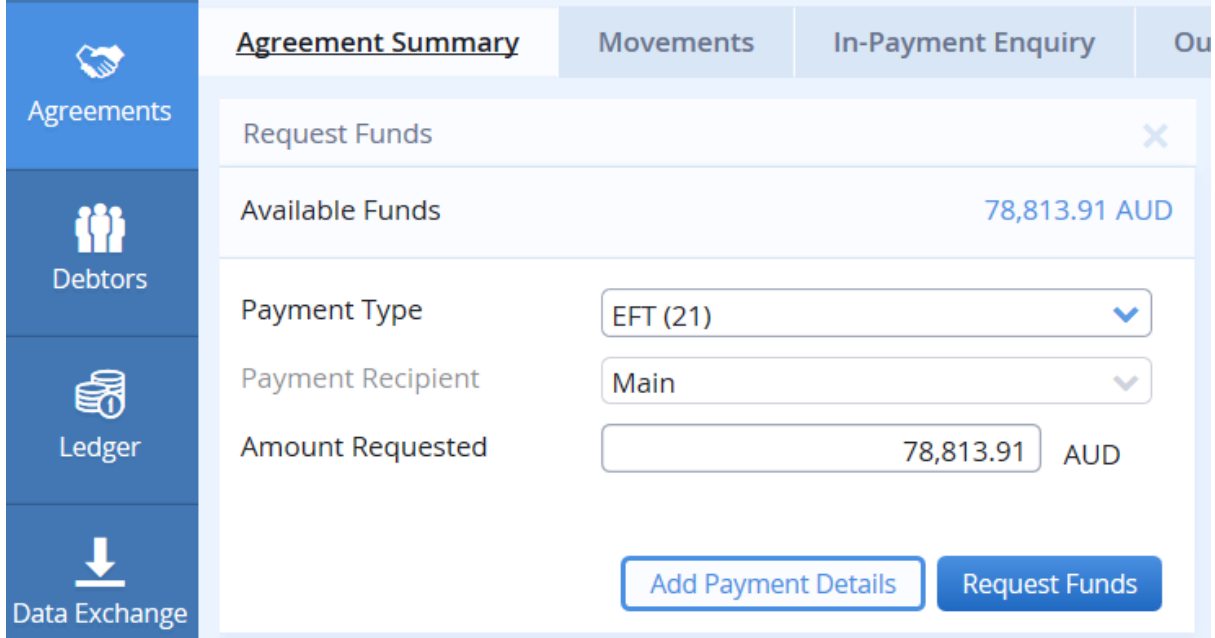

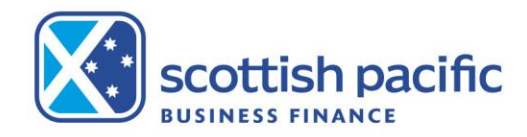

# **Uploading Invoice Schedules**

### **How you upload invoice and credit note schedules**

All uploaded information is completed via Ledger -> Schedule Entry menu option along the top of the page.

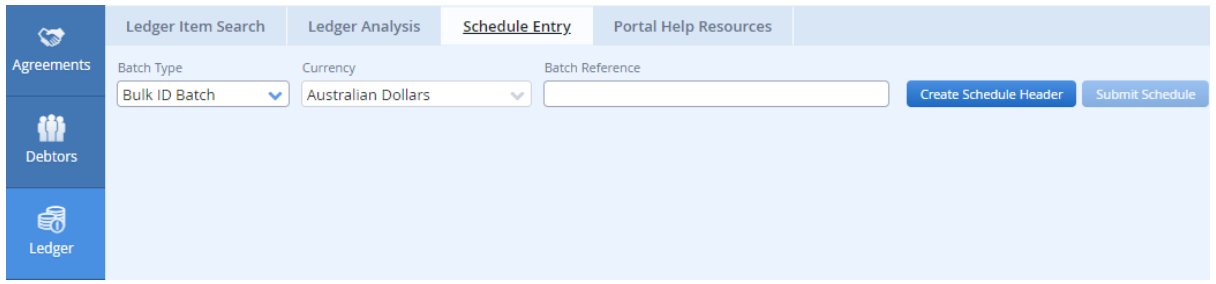

Select the Batch type as Bulk ID Batch where it will allow you to upload credits and invoices together. Fill in the following information: Debtor name (this will default to the control account), doc. no. (use the same as the batch reference for ease of tracking), Doc. Date, Invoice amount, Invoice Items, Credit Note Amount & Credit Note Items.

Choose File – attach the file that you will then also forward through to Scottish Pacific by email. This can be in any format. Once all data is imported select 'Submit Schedule'.

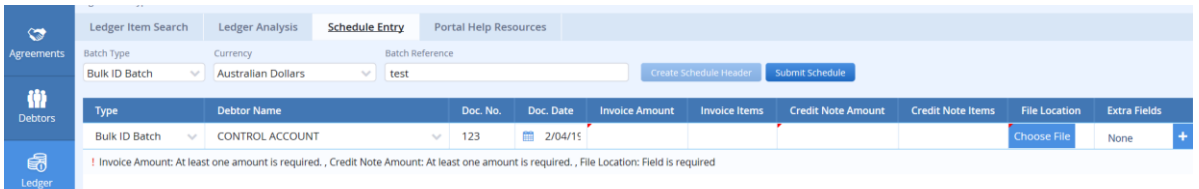

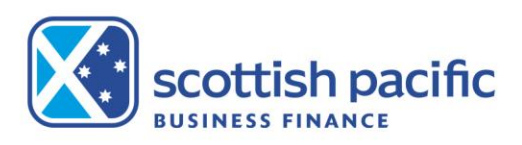

# **Viewing Customer Payments**

### **How you view payments**

The In-payment enquiry screen will provide you with details of all payments received for a chosen date range.

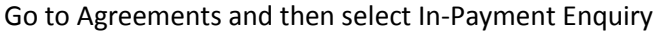

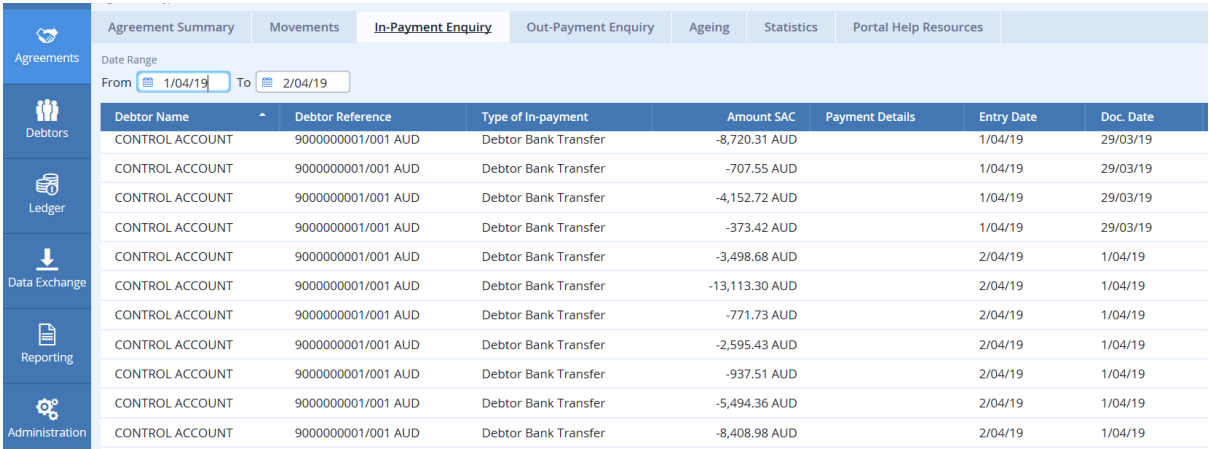

To generate a list of references for all bank deposits, Go to Reporting and select the in-payment details report. This report will generate information based on the bank statement date. To generate details of deposits you see in your Halo account, the date you will need to enter is the business day immediately prior to the date you see the payments in the system. Once you Select "request report" the report will generate in the lower section of the page (click "retrieve reports" to refresh). Tick the box for the report you want to view and within the red outline you can select the format you wish to view and then download.

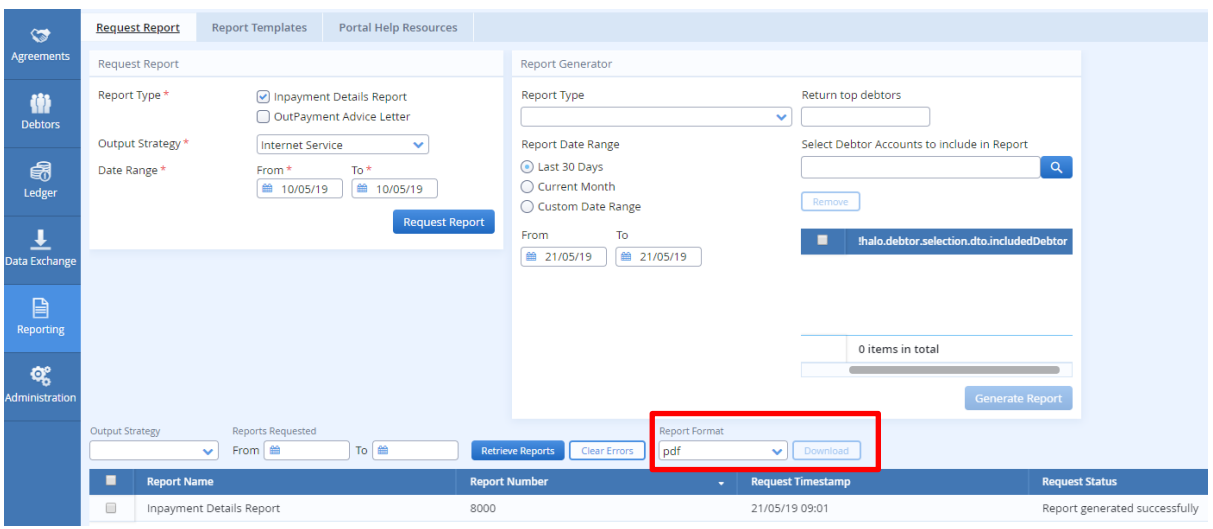

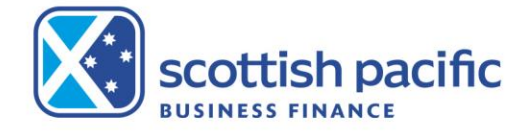

## **User Administration**

The 'administrator' can create additional users in the system. This feature can be accessed by clicking the **'Administration'** button on the left-hand side of the screen.

Select the **'Create New User'** button.

Complete the '**Profile Details'** by creating a username and password etc.

On the far-right hand side of the screen select the **'Permissions'** for the user. Click the arrow next to **'Client Manager'** to expand the menu and view the permissions available. By simply unticking a box you are removing access to that function.

In the example on the right we have provided the user with access to **'Out-Payment Enquiry'** so they can see historically what has been drawn down, but we have not given them access to 'Out-Payment Entry', therefore they cannot request funds. These permissions allow you to customise the user accounts you create.

#### *\*TIP: Press the arrow next to each permission to view more options.*

Select the relevant agreement from the bottom of the screen that

you would like the user to have access to. There will only be multiple options if you have multiple agreements with Scottish Pacific Business Finance.

Press the **'Save Profile'** button.

*\*TIP: If you can't see the button, scroll to the bottom of the top half of the screen and the button will appear below the 'Profile Details' area.*

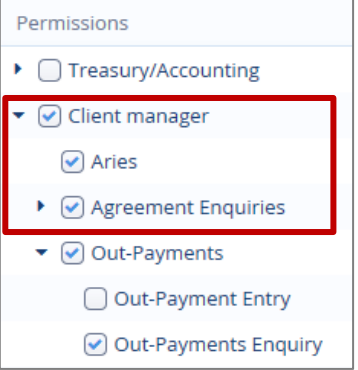

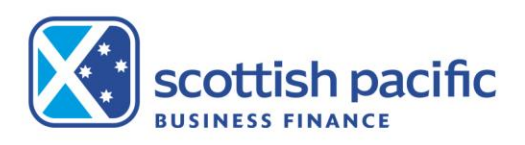